TO:EPSON愛用者

FROM:EPSON客服中心

主題敘述:點陣印表機LQ-670C找不到驅動程式怎麼辦?(點陣印表機均可使用) ※註:以LQ-670C WINDOWS7為例

步驟 1、先確認印表機電源是否開啟,傳輸線是否有連接,請避免透過轉接、延 長線方式使用

步驟 2、請至控制台→裝置和印表機中執行"新增印表機"。

步驟 3、選擇"新增本機印表機"。

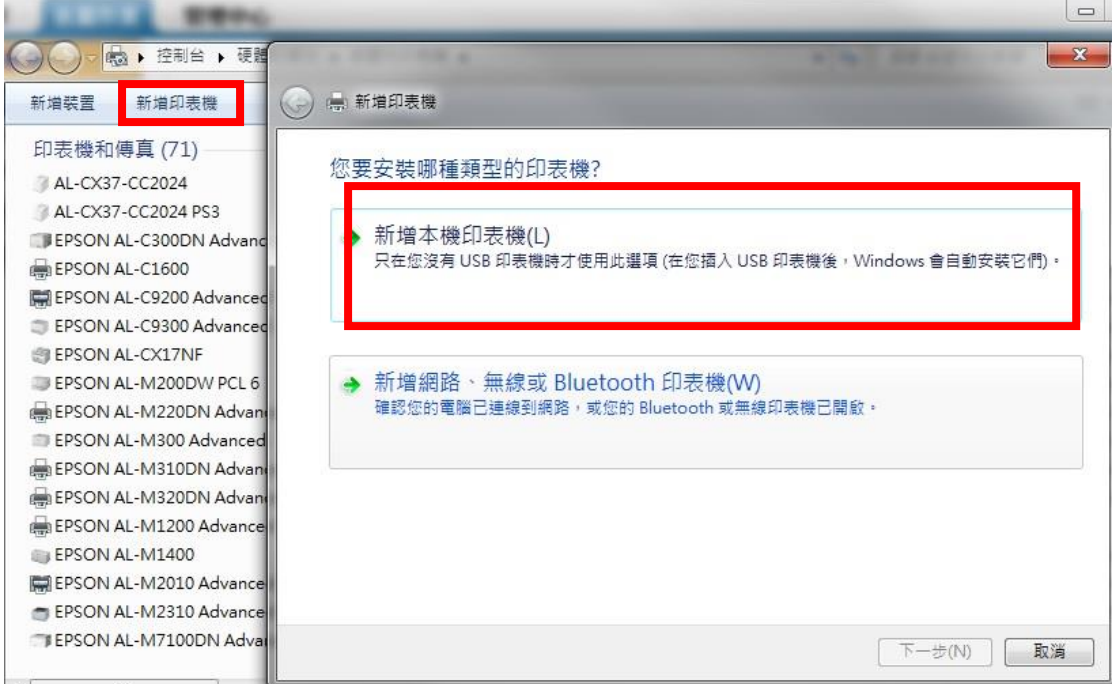

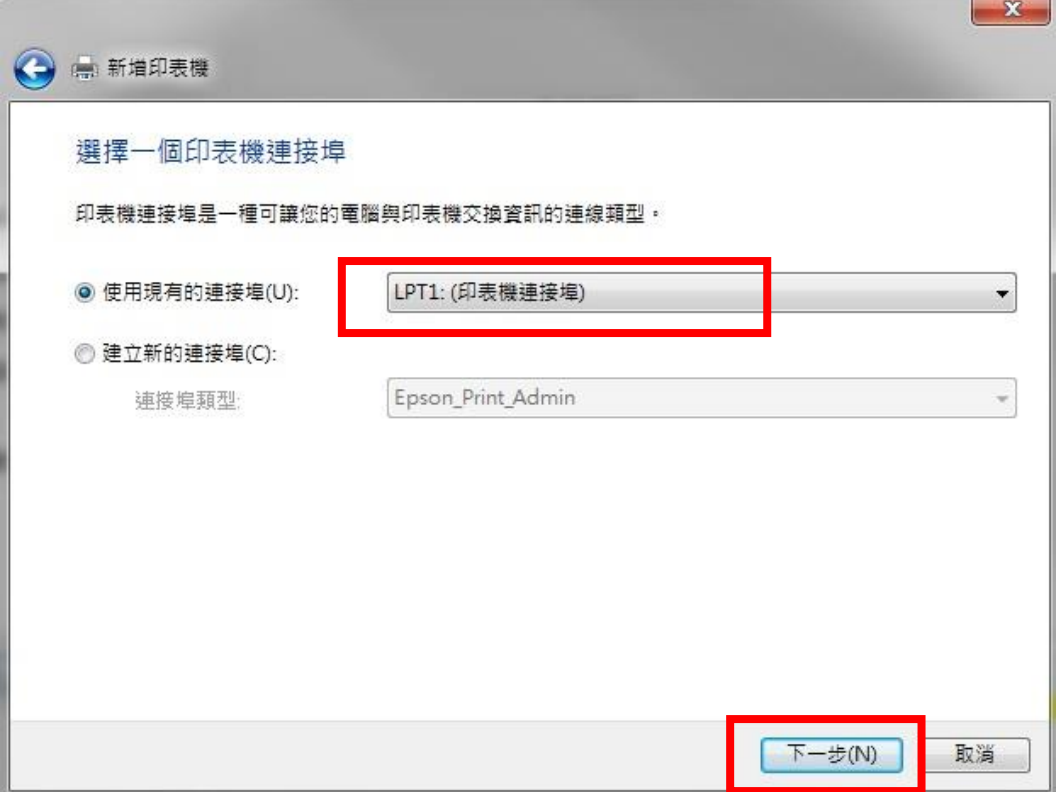

步驟 5、按下右下的[Windows Update], 待更新完成,

選擇"製造商 EPSON 及列表中的[LQ-670C]。

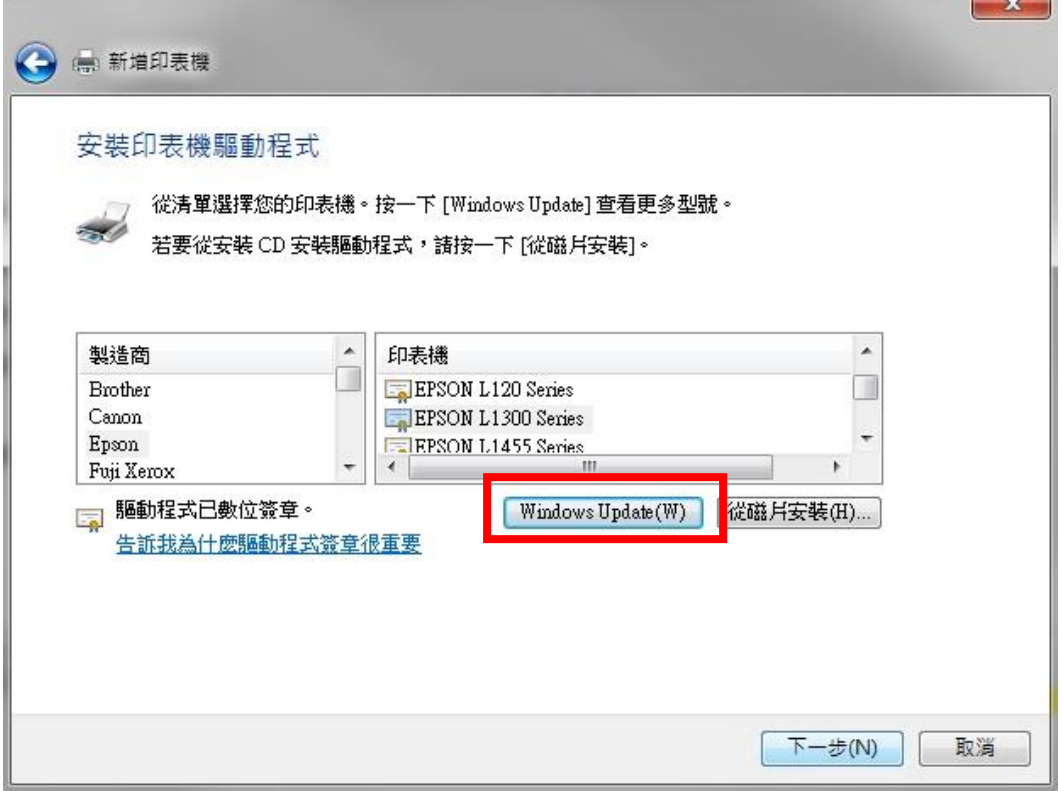

步驟 6、後續步驟請依照螢幕提示點選即可。

## ※註:如無法透過 Windows Update 更新內建驅動,

步驟 7、您可連接至微軟官網 <http://www.catalog.update.microsoft.com/Home.aspx> 輸入印表機型號搜尋。

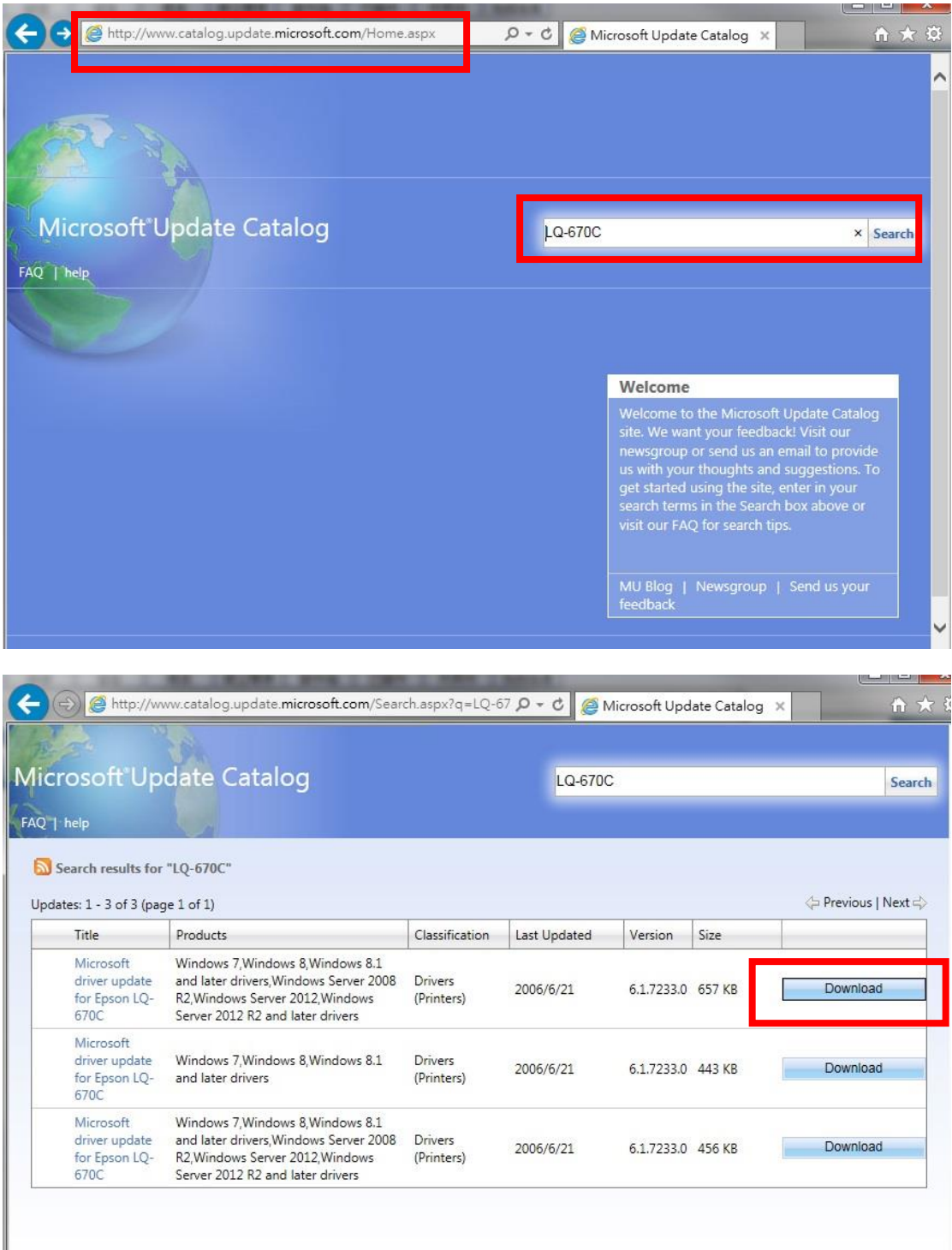

步驟 8、下載驅動程式壓縮檔\*.cab,並解壓縮。

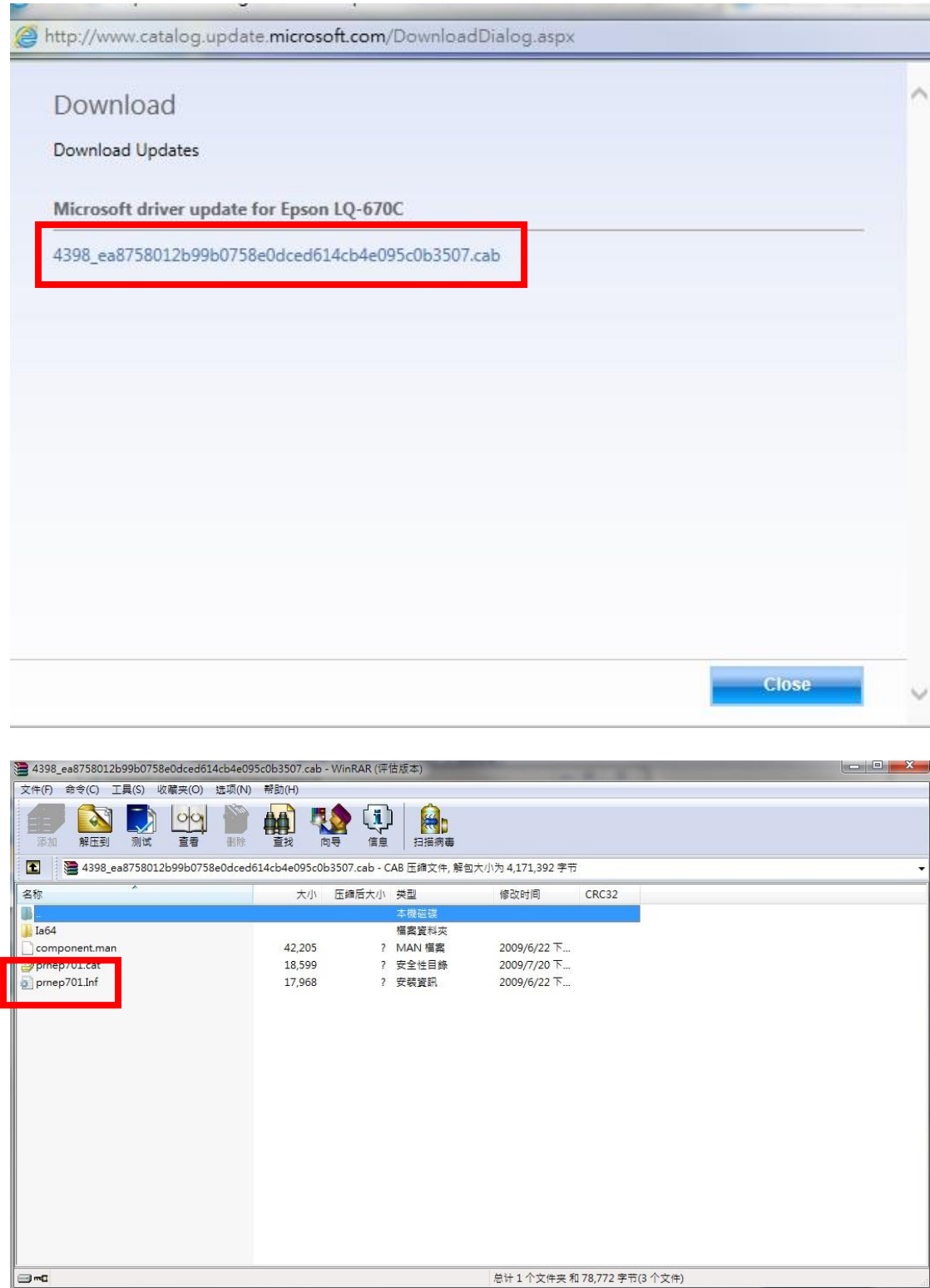

步驟 8、於步驟 5 按右下的[從磁片安裝]指向該檔後,按下一步即可。

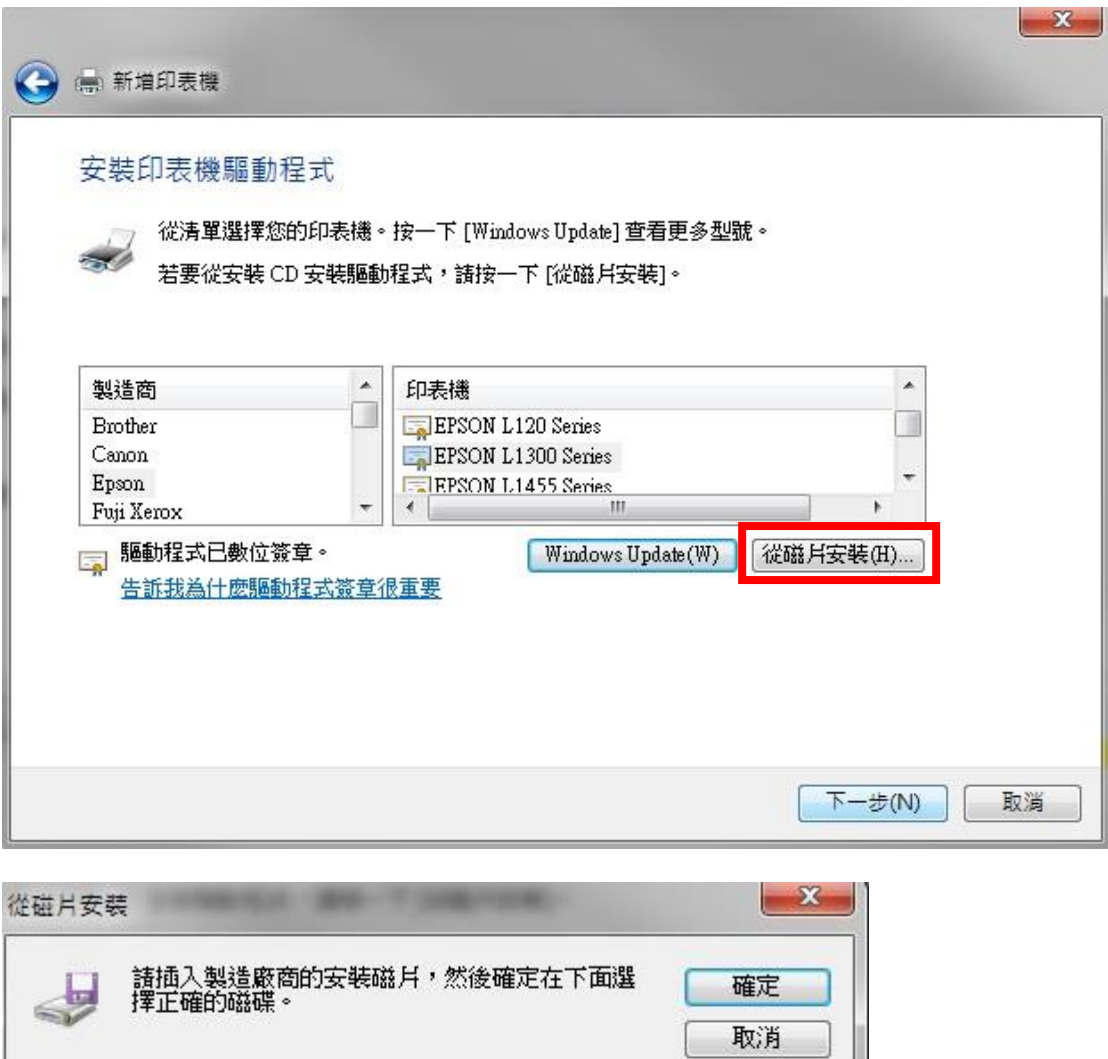

瀏覽(B)...

۰

從下列位置複製製造廠商檔案(C):

 $\overline{\mathbb{A}\Lambda}$ 

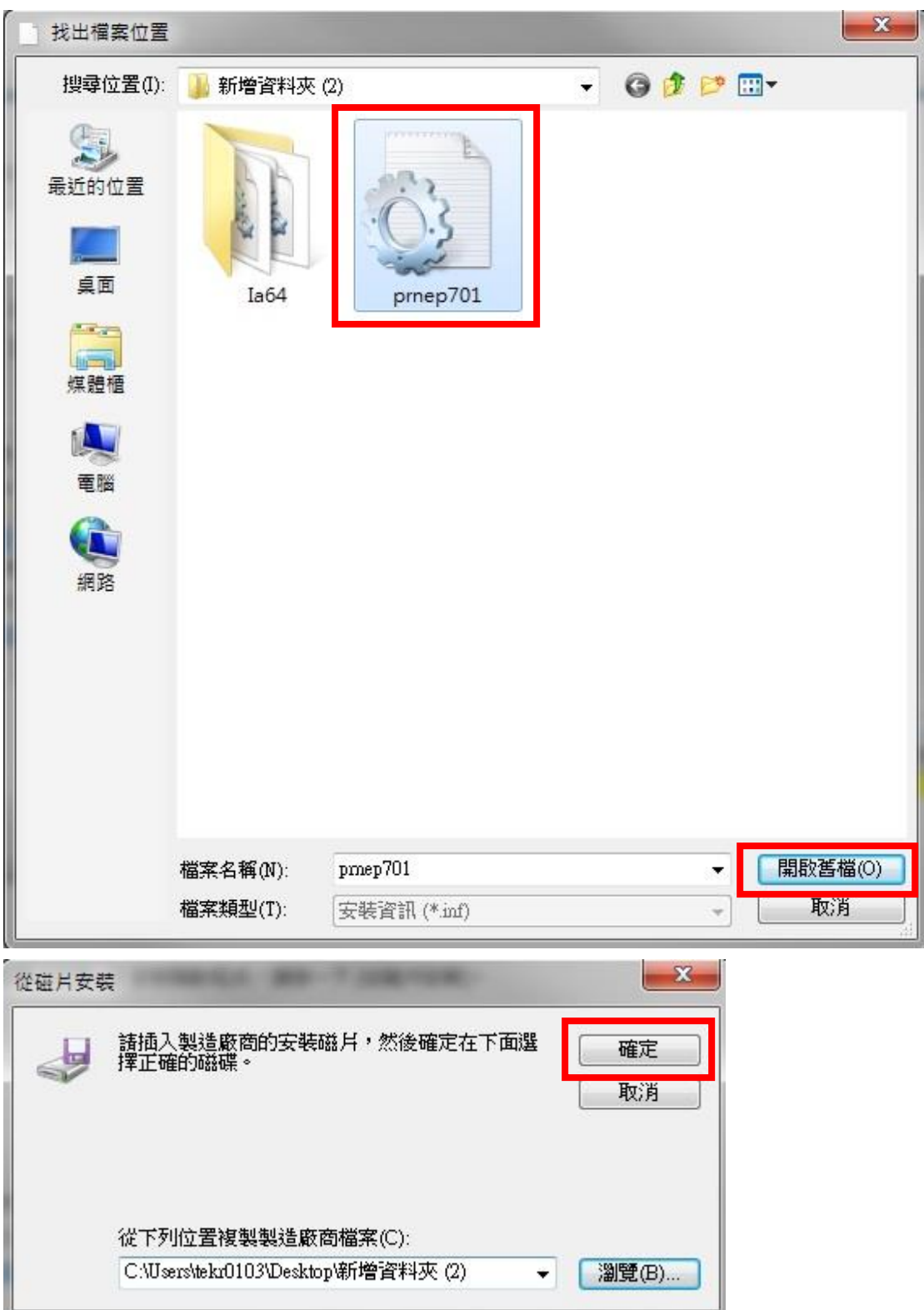

※註:如出現錯誤訊息可以回步驟 7 再選其他項目解壓縮安裝再測試。

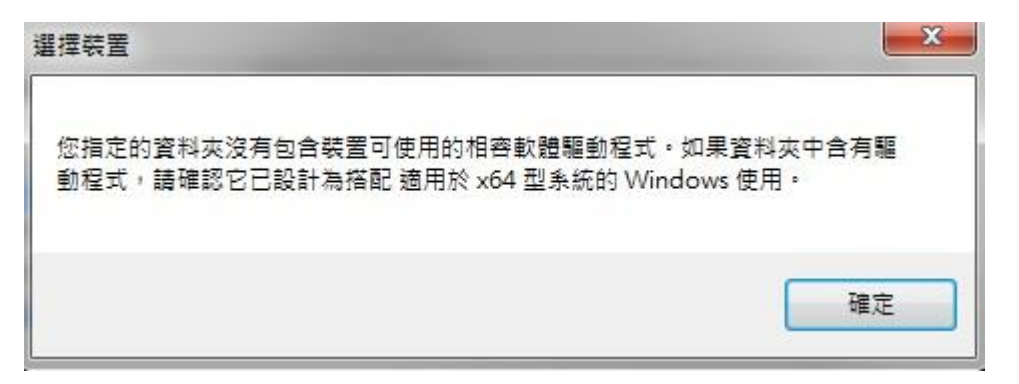

※註:如出現安裝畫面,選擇 LQ-670C 再安裝即可。

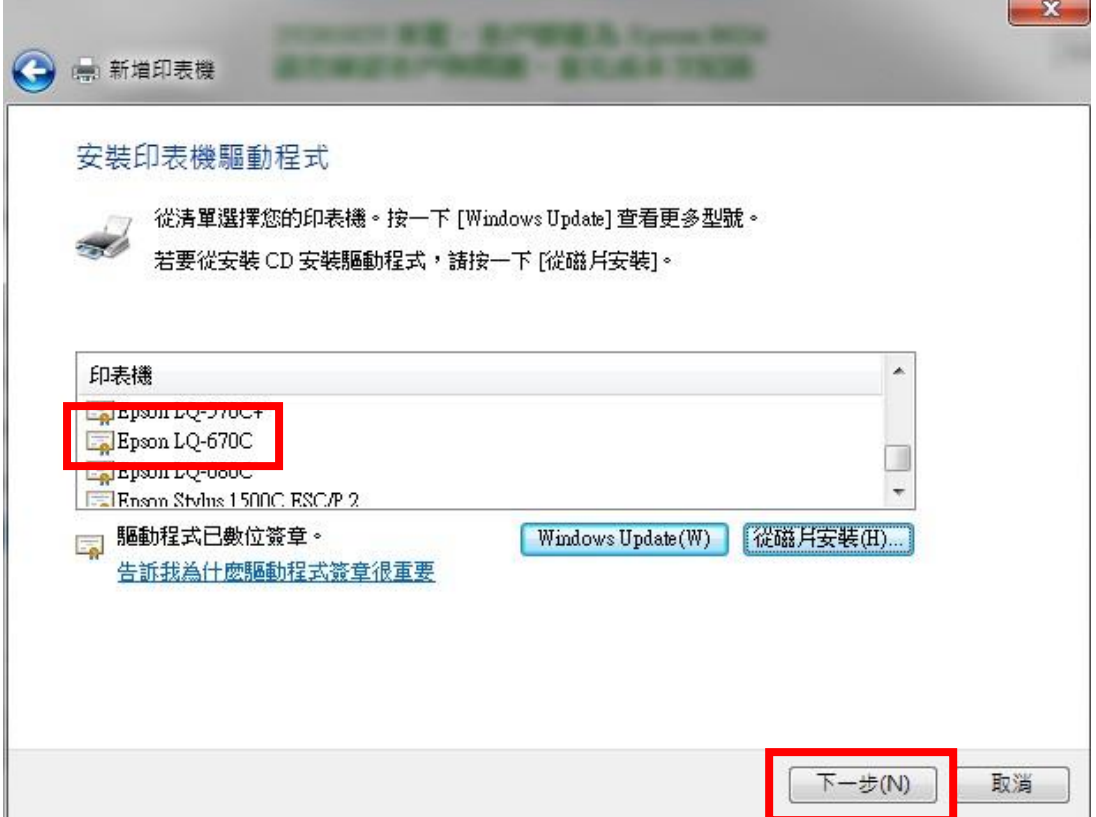

安裝完成。

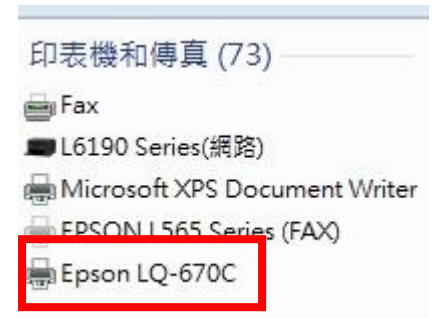